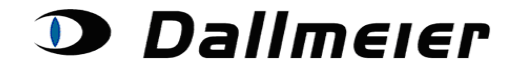

**Table of Contents:**

- **1. Service Area – login (p. 2)**
- **2. Choosing and Searching in Service Area Orders (p. 3)**
- **3. Creating a new Service Area order (p. 4)**
- **4. Appoint device data to a created order (p. 5)**
- **5. Stating the removed and built in components (p. 6)**
- **6. Assignment of other data (p. 8)**

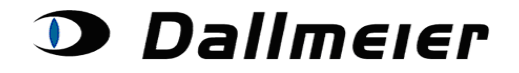

### **1. Service Area – login**

The Service Area – login happens on the known site, just like for the RMA-Tool: <https://service.dallmeier.com/RMALogin.aspx>

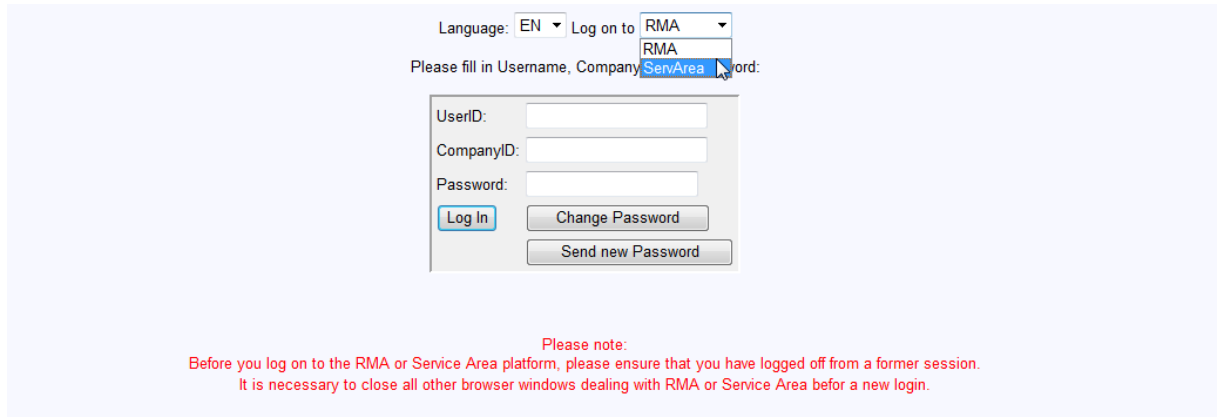

Of course the user data and your password are identical. You just have to select the Service Area in the top right corner.

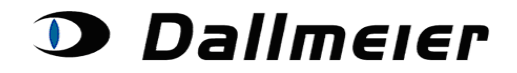

### **2. Choosing and Searching in Service Area Orders**

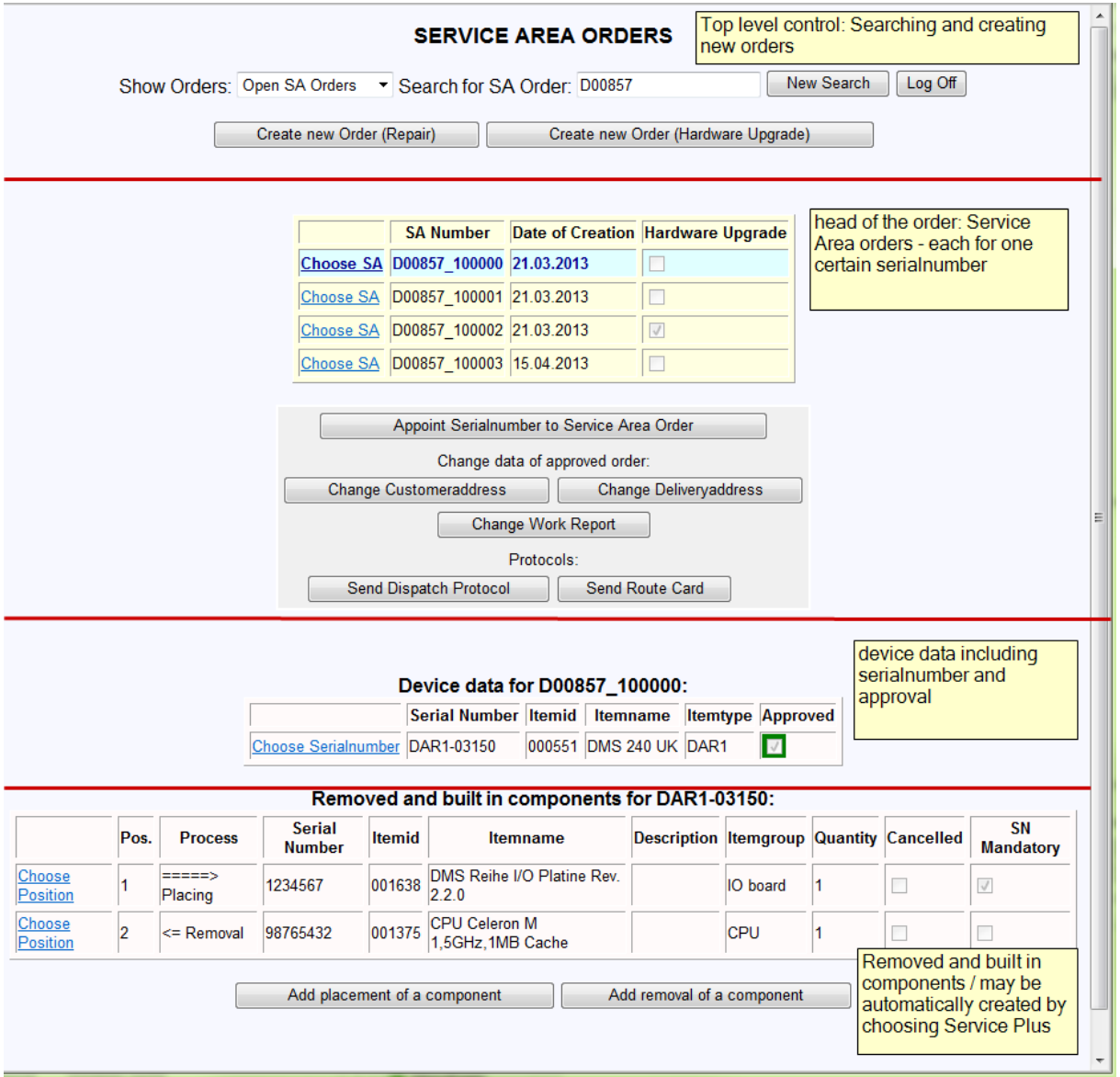

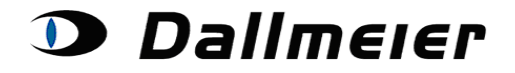

### **3. Creating a new Service Area order**

Two different order types can be distinguished: The standard repair order and a hardware upgrade:

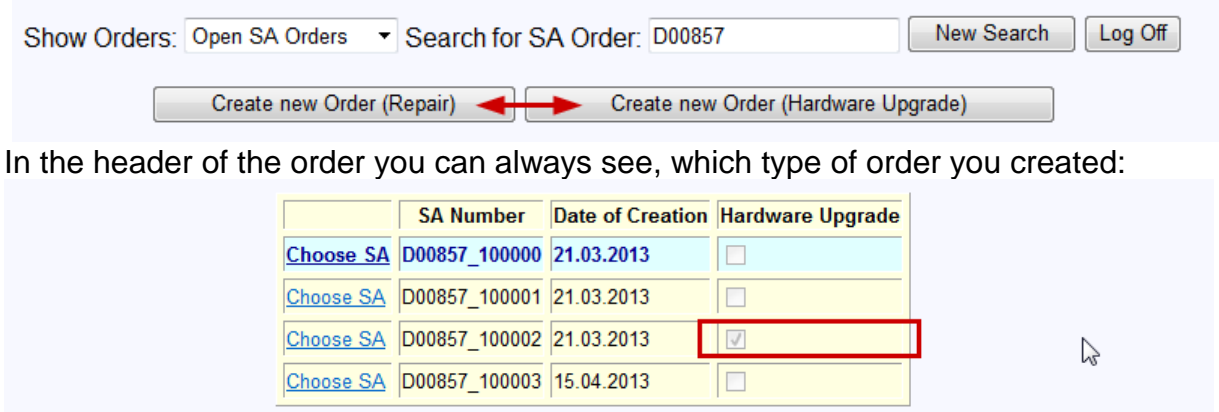

Several steps of the business processes will differ from the standard process when you choose the order type "hardware upgrade". Especially "Service Plus" won't be an option.

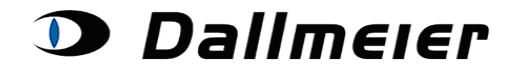

### **4. Appoint device data to a created order**

The appointment of the serialnumber is principally the same as with RMA. After creating the order, the button **"Appoint Serialnumber to Service Area Order"** will be active.

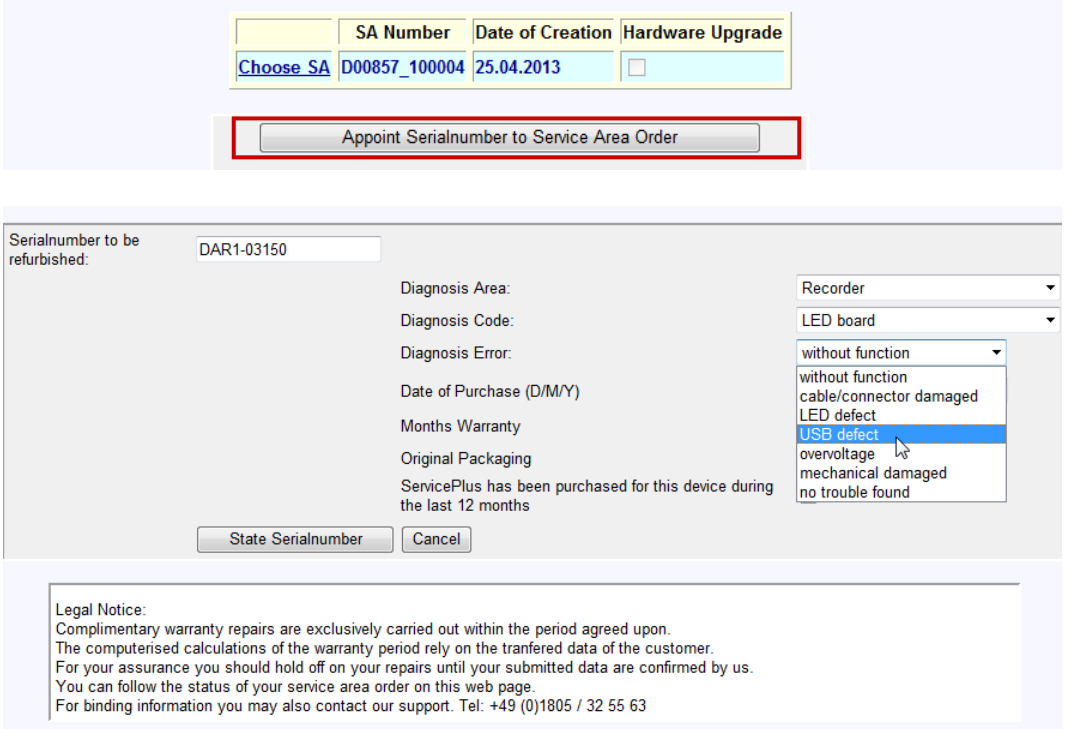

#### According to your input, you may have to choose a Service Plus option:

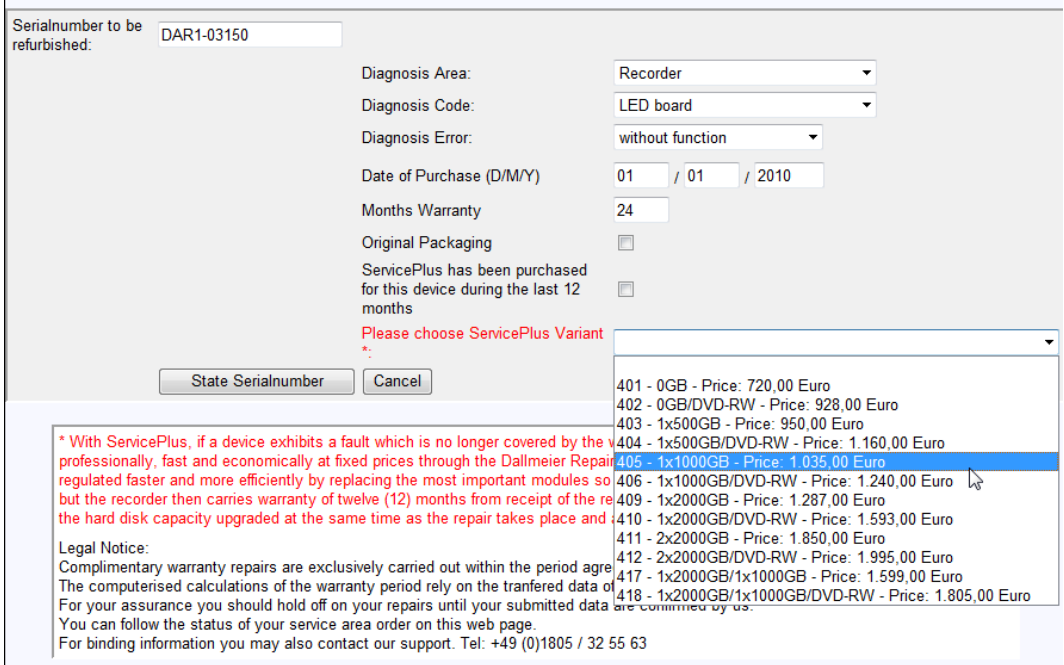

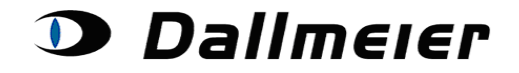

#### **5. Stating the removed and built in components**

By choosing a Service Plus option several components will each be listed twice. One position for the removal and one position for the new part can be found. The created list can then be modified. Especially a serialnumber must be stated for several positions:

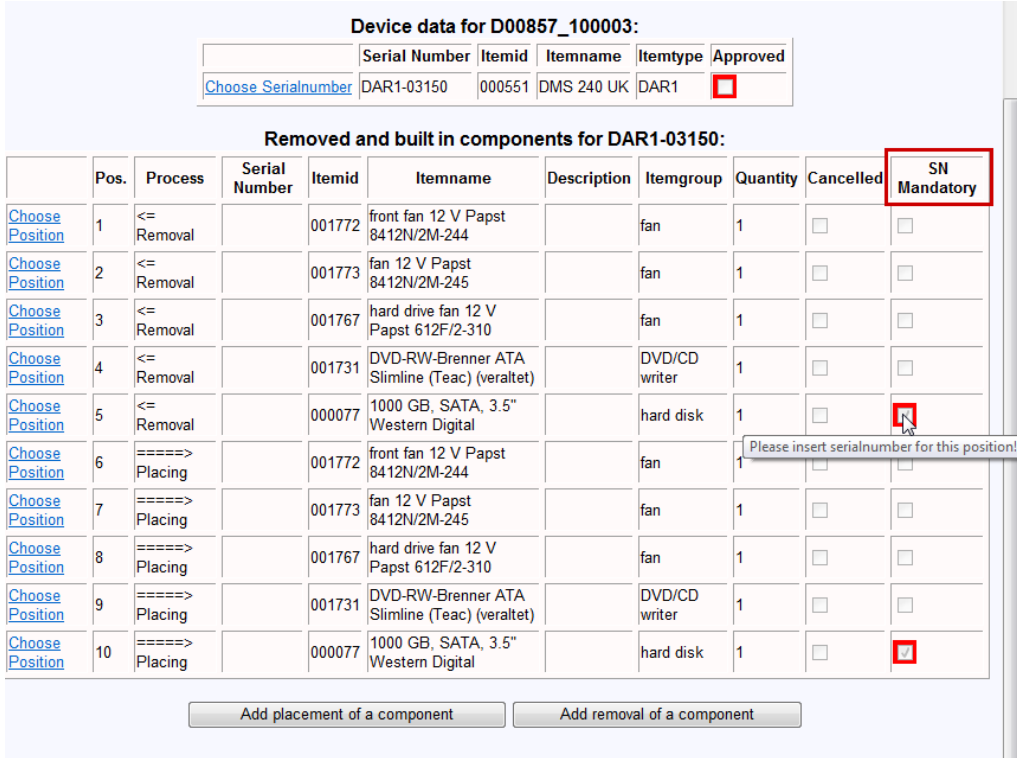

For entering these data as well as the writing of the work report, the order must primarily be approved by the Dallmeier service team:

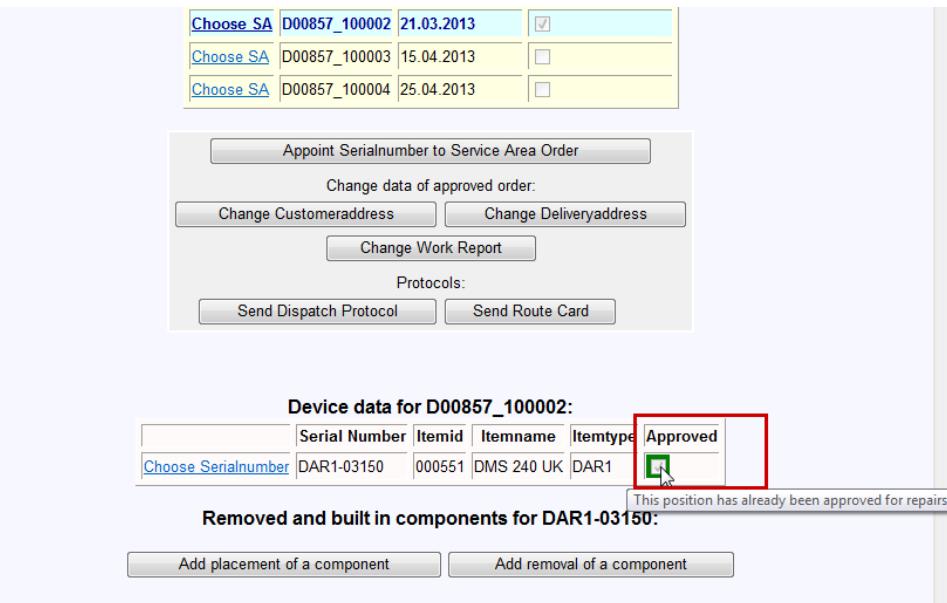

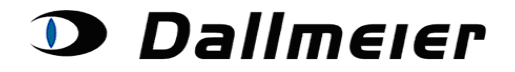

After the approval the modification of the existing positions, as well as the creation of new positions will be possible.

Modification of existing positions:

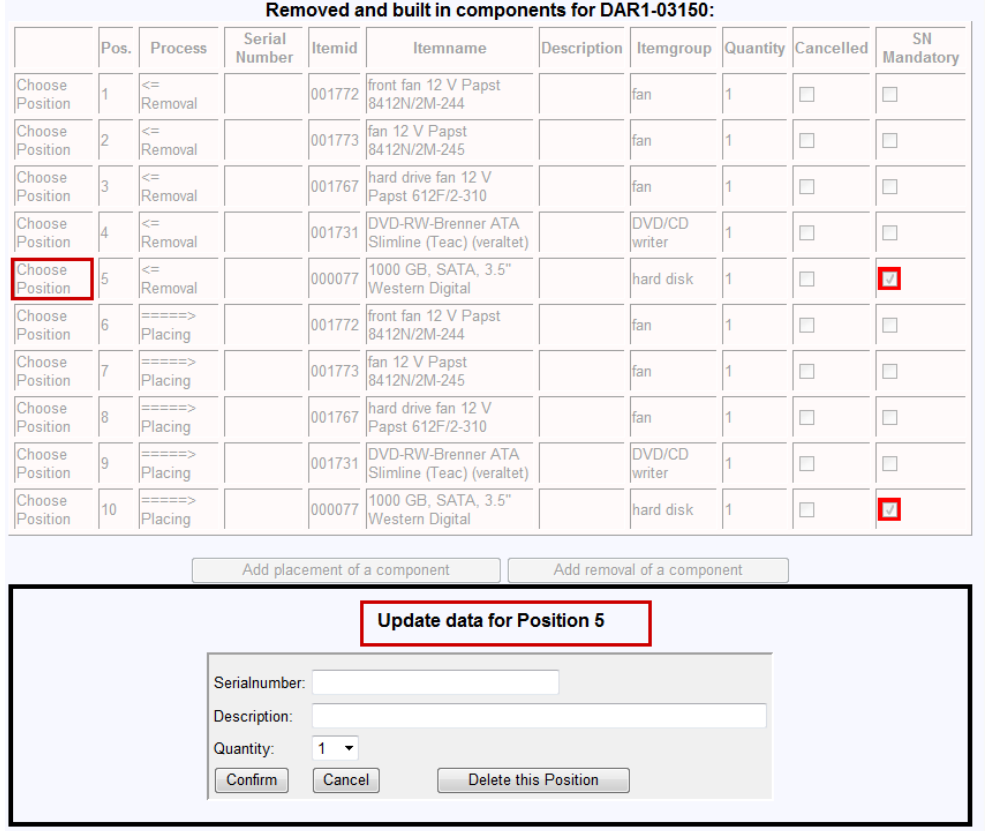

Via the right button the position can also be cancelled, instead of inserting data.

The creation of new positions via Buttons "Add placement of a component" / "Add **removal of a component"**:

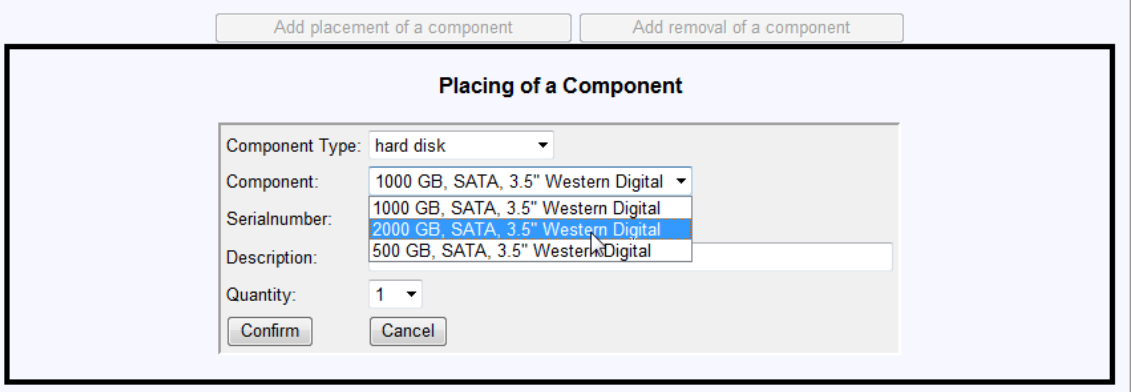

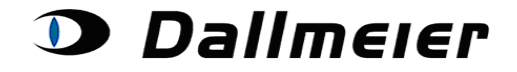

### **6. Assignment of other data:**

Customer- and delivery address can be modified separately:

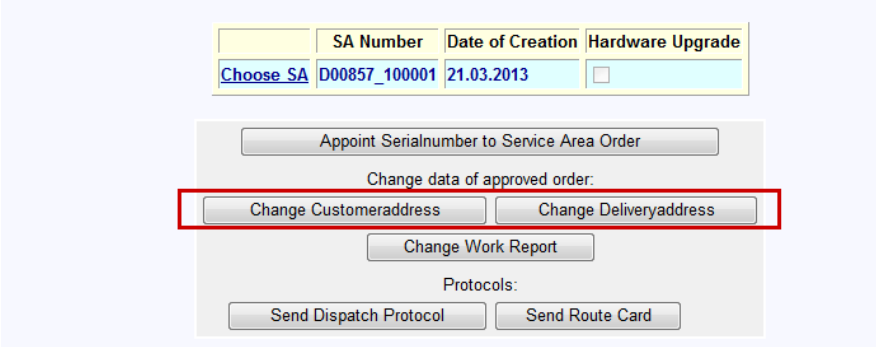

New addresses can be created and simultaneously be assigned. A once created address can be chosen in upcoming orders:

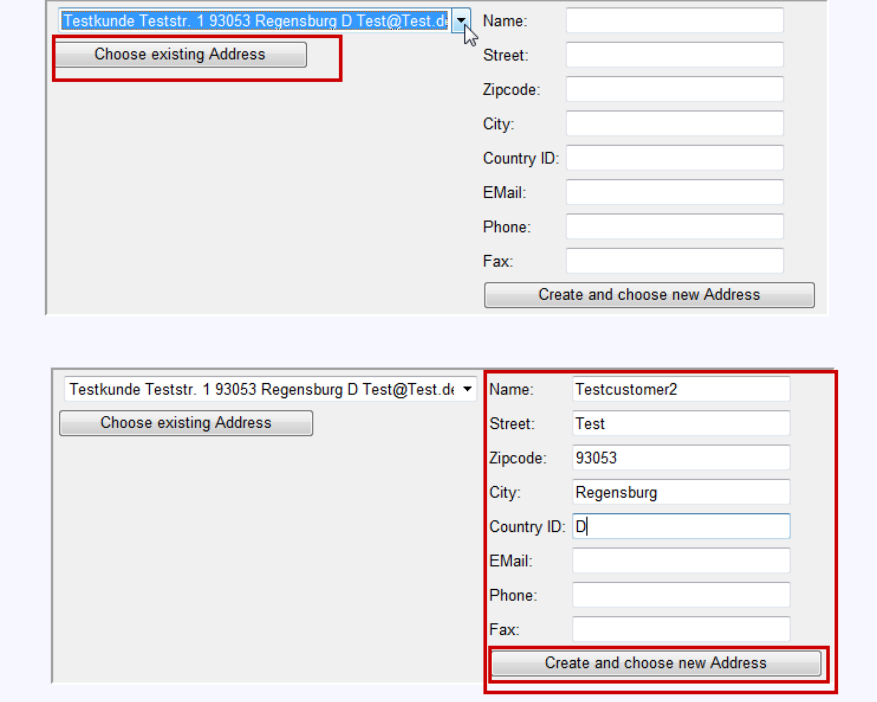

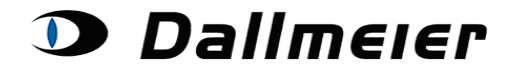

Via the button "Change work report" several other content, known from the old platform can be entered:

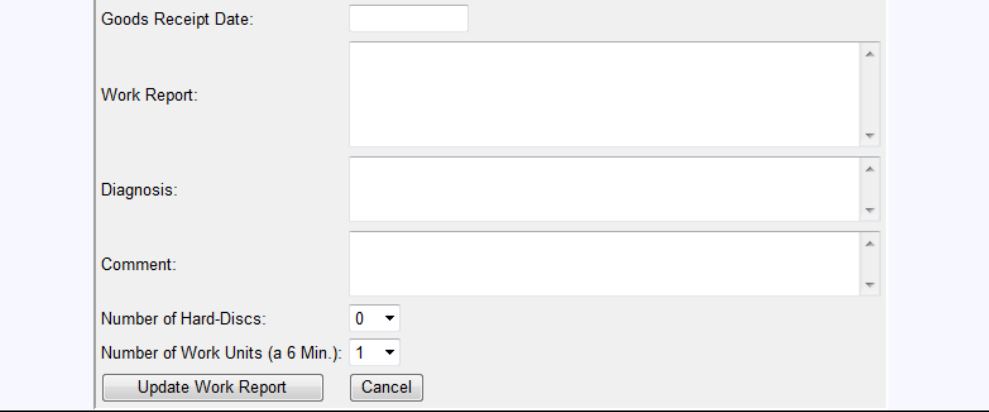

When generating the shipment protocol missing data will be indicated:

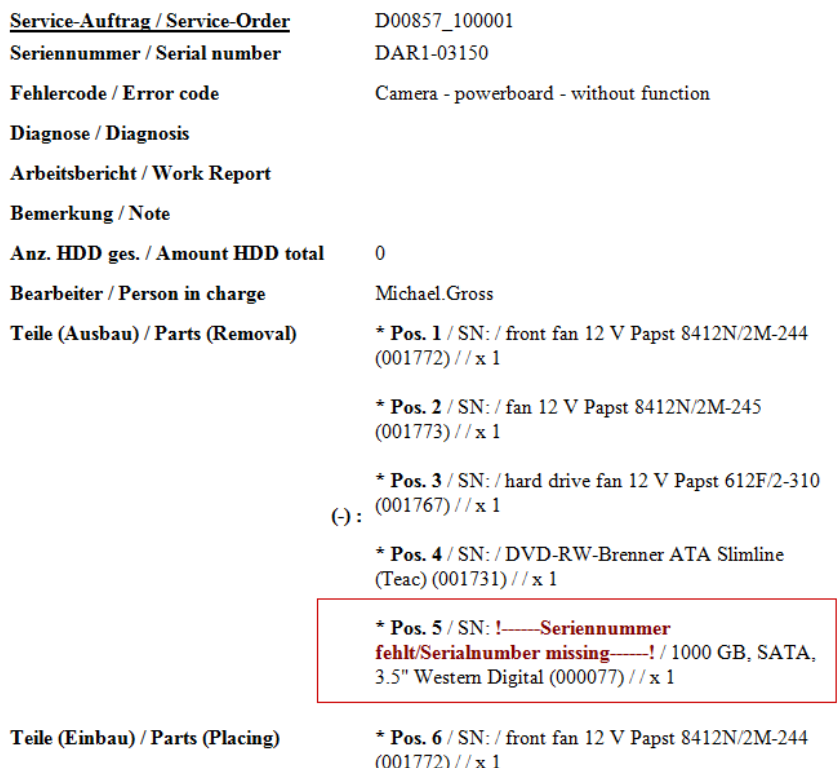

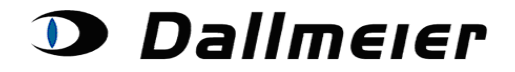

The dispatch protocol or your internal route card will be sent to you via E-Mail after a click on the concerning button:

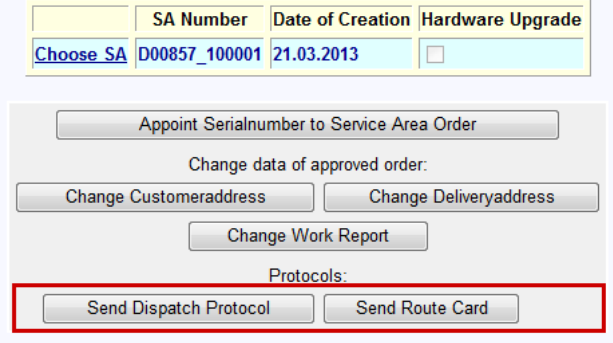

Further information on your order can also be reviewed online by clicking at "choose **serialnumber"** left handed to the device data:

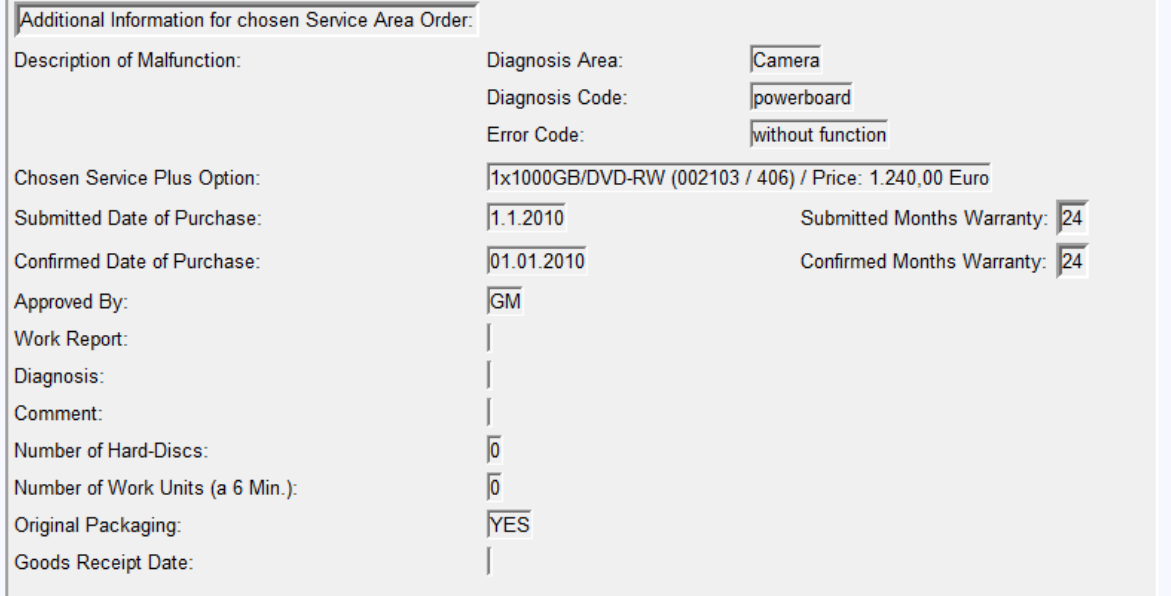